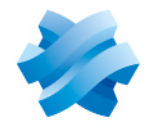

**STORMSHIELD** 

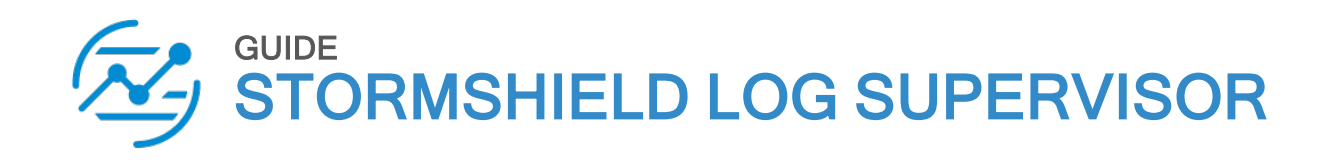

# HYPER-V VHD DEPLOYMENT **GUIDE**

Version 1

Document last updated: July 13, 2023 Reference: sls-en-deployment\_guide\_vhd

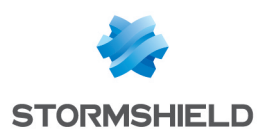

# Table of contents

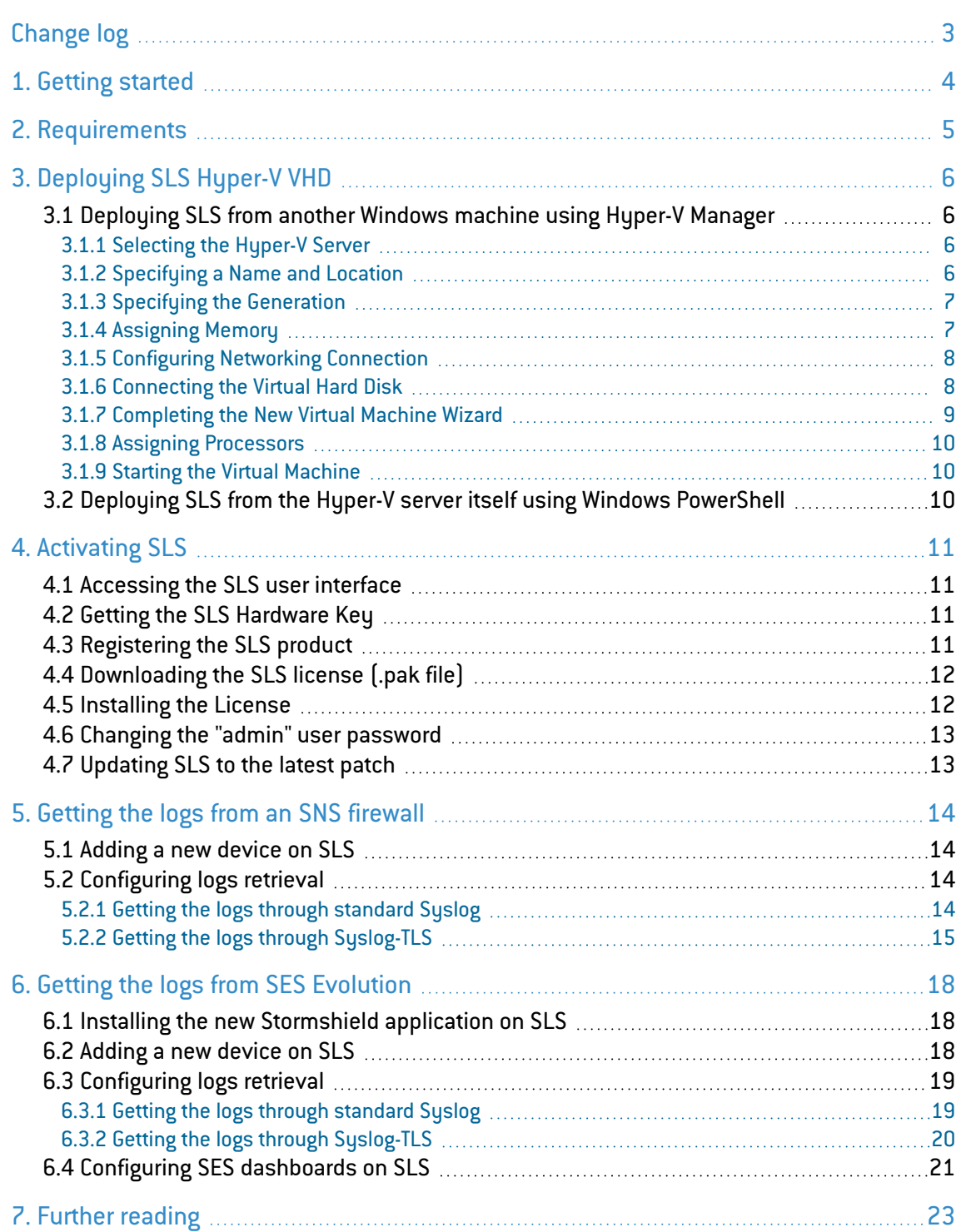

In the documentation, Stormshield Log Supervisor is referred to in its short form SLS, Stormshield Network Security in its short form SNS, and Stormshield Endpoint Security Evolution in its short form SES Evolution.

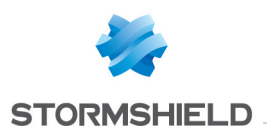

# <span id="page-2-0"></span>Change log

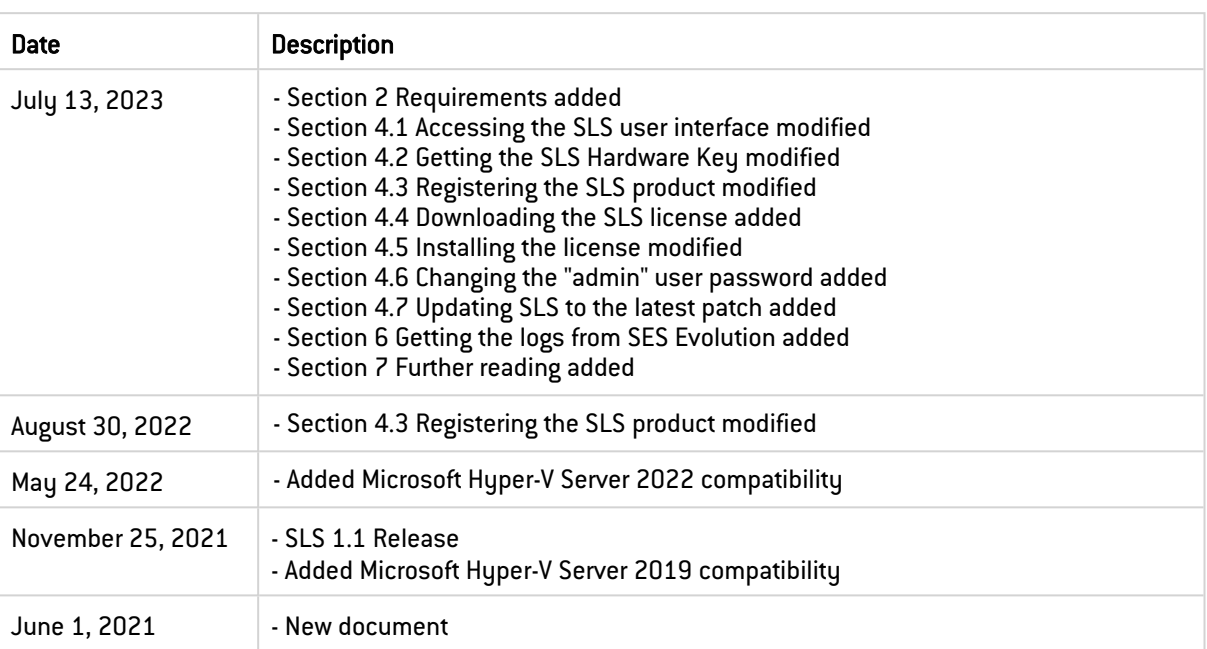

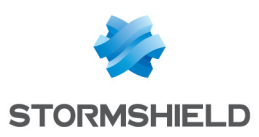

# <span id="page-3-0"></span>1. Getting started

Welcome to the Stormshield Log Supervisor Hyper-V VHD version 1 Deployment Guide.

This guide discusses the steps and considerations for deploying the SLS Hyper-V VHD on the Microsoft Hyper-V Server.

With the SLS Hyper-V VHD, you can benefit from the following unique features of Microsoft Hyper-V Server:

- Expandable private cloud environment provides flexible, on-demand IT services allowing you to make adjustments on resources as per change in requirements.
- **Efficient hardware usage** consolidates the servers dividing the workloads equally and uses powerful physical computers decreasing the power consumption and physical space.
- Improve business continuity minimizes the impact of both scheduled and unscheduled downtime of your workloads.
- Expandable virtual desktop infrastructure (VDI) who uses a centralized desktop strategy to increase business agility and data security, as well as simplify regulatory compliance and manage applications.

For a better assessment of this guide, we expect you to have a basic understanding of the Microsoft Hyper-V Server and its services.

#### IMPORTANT

- You can launch one SLS instance from one VHD. To launch multiple SLS instances, make the required number of copies from the original VHD, and launch SLS from each one of them.
- **SLS records all the changes and configurations made in its VHD. Therefore, we** recommend that you save the downloaded VHD in its original state and launch a SLS instance only on its copy.
- The Stormshield Log Supervisor Hyper-V VHD file is a dynamically expanding VHD file; the disk storage is allocated only on demand. For the fixed sized VHD file, the disk storage is allocated immediately during the VHD file creation. You can convert the VHD to a fixed sized VHD file by using the Edit Disk utility of the HyperV Manager application.

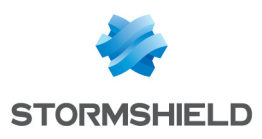

# <span id="page-4-0"></span>2. Requirements

### 2.1 Virtual Machine Compatibility

The SLS Hyper-V VHD allows you to launch an SLS virtual machine in:

- Microsoft Hyper-V Server 2016.
- Microsoft Hyper-V Server 2019.
- Microsoft Hyper-V Server 2022.

### 2.2 Minimum recommended specifications

The minimum recommended specifications to launch SLS are:

- CPU: Minimum Quad-core.
- Memory: Minimum 7GB.
- Disk: Minimum 169GB.

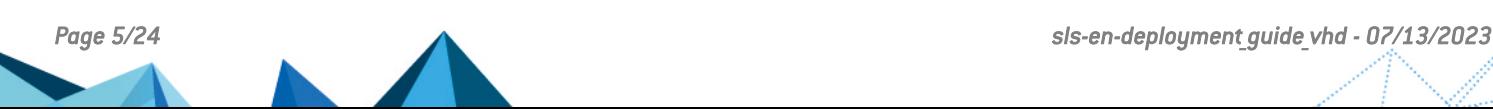

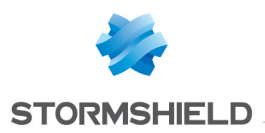

# <span id="page-5-0"></span>3. Deploying SLS Hyper-V VHD

You can deploy the SLS Hyper-V VHD using Hyper-V Manager from another [Windows](#page-5-1) machine or using Windows [PowerShell](#page-9-2) from the Hyper-V server itself.

### <span id="page-5-1"></span>3.1 Deploying SLS from another Windows machine using Hyper-V Manager

#### <span id="page-5-2"></span>3.1.1 Selecting the Hyper-V Server

- 1. Download the provided SLS *.vhd* file from your [MyStormshield](https://mystormshield.eu/) personal area, in Downloads > Downloads > Stormshield Log Supervisor > Firmware.
- 2. Open the Hyper-V Manager console and select the Hyper-V server where you want to launch the SLS.
- 3. In the *Actions* tab of the console, click New and select Virtual Machine.
- 4. Read the details on the *Before You Begin* tab and click Next.

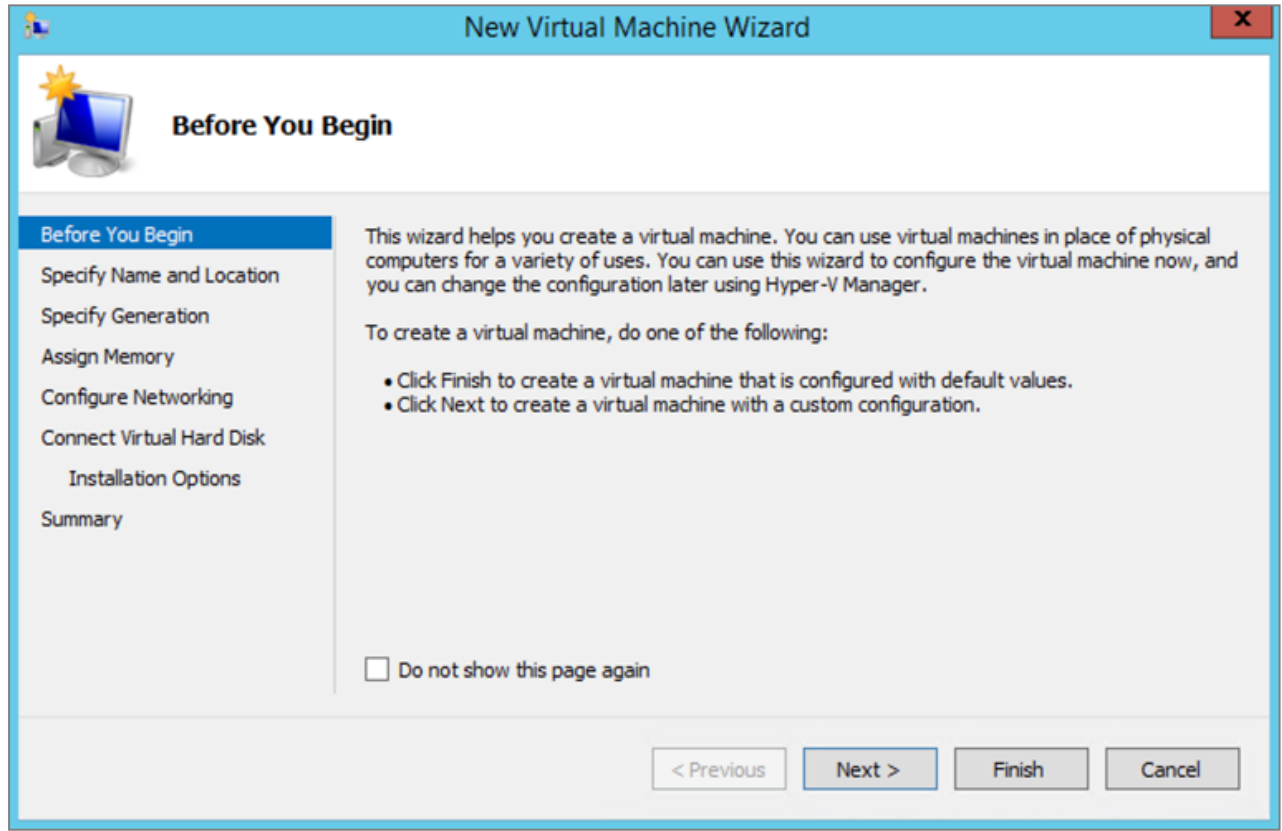

#### <span id="page-5-3"></span>3.1.2 Specifying a Name and Location

- 1. Provide a Name for the virtual machine.
- 2. Select a Location to store the virtual machine and click Next. We recommend that you create a separate folder to store the SLS virtual machine. Make sure the folder has enough space to store the files of the SLS virtual machine.

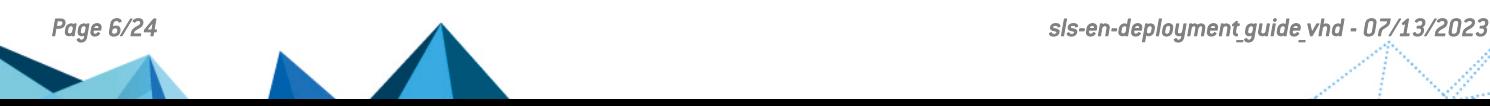

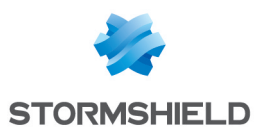

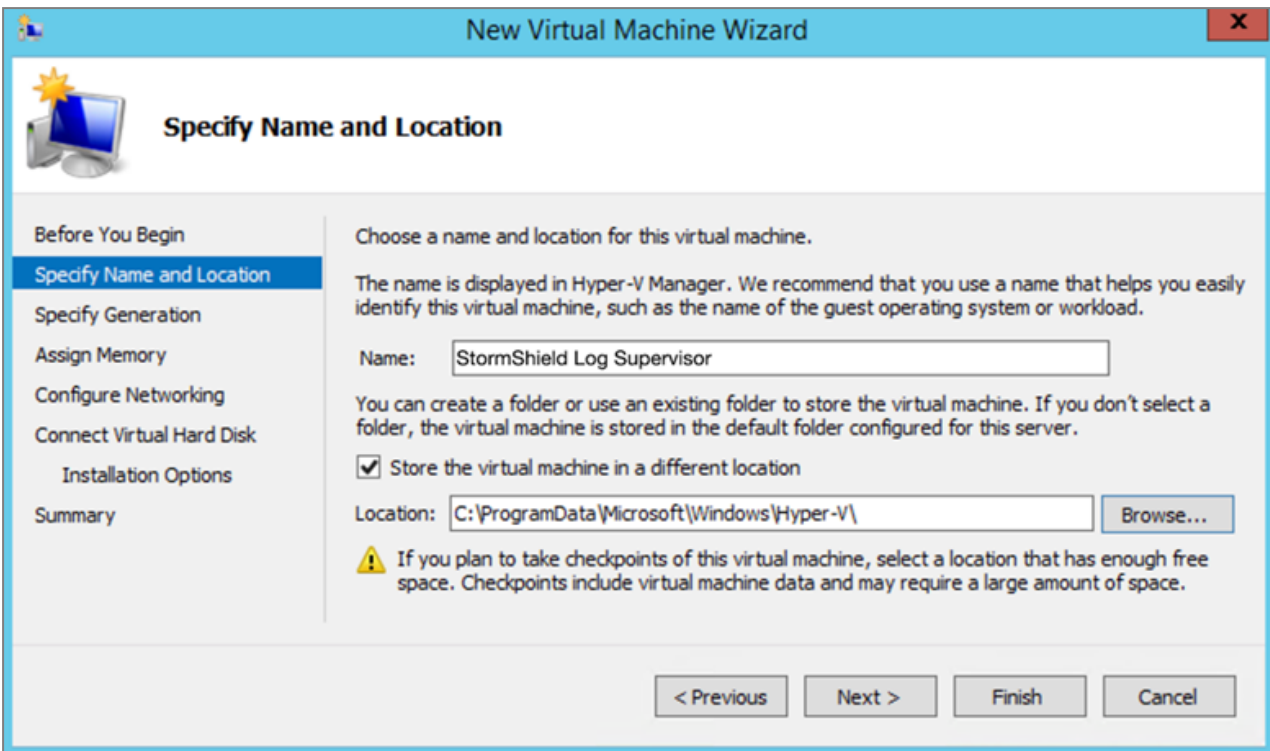

### <span id="page-6-0"></span>3.1.3 Specifying the Generation

#### 1. Choose Generation 1 and click Next.

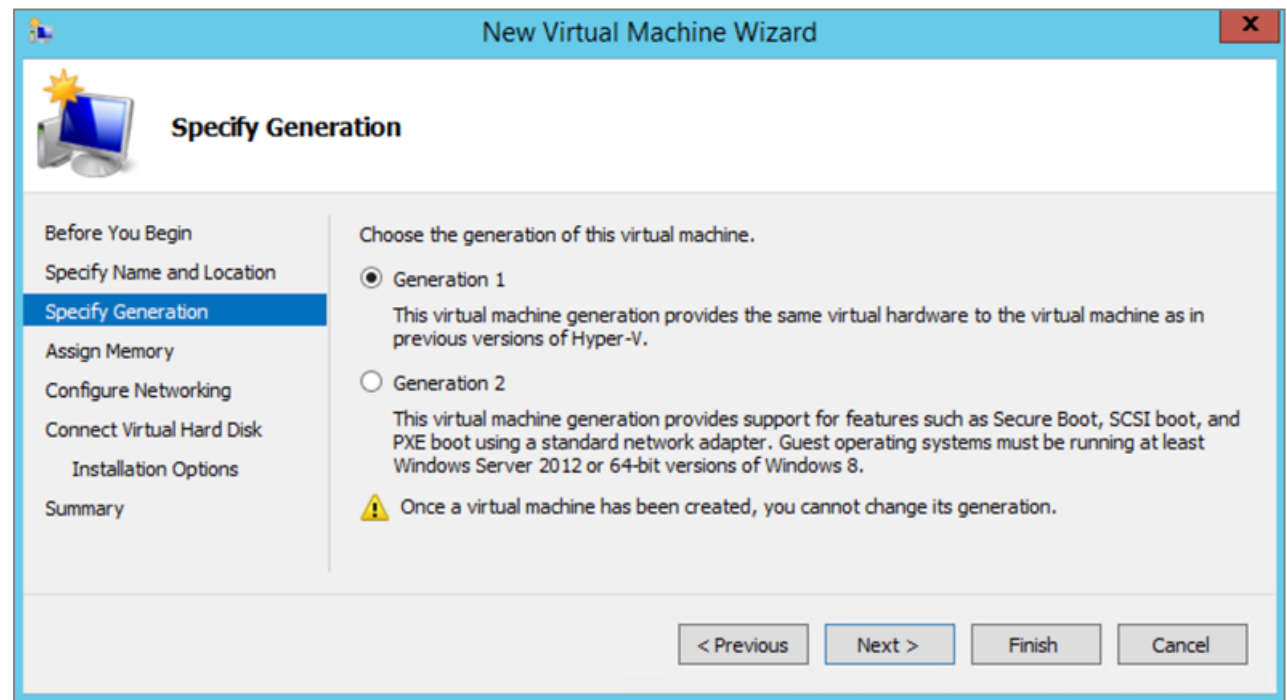

# <span id="page-6-1"></span>3.1.4 Assigning Memory

- 1. Specify the Startup memory for the virtual machine. For SLS, the minimum memory requirement is 7GB.
- 2. Enable Dynamic Memory to use on-demand memory allocation and click Next.

![](_page_6_Figure_9.jpeg)

![](_page_7_Picture_0.jpeg)

![](_page_7_Picture_199.jpeg)

#### <span id="page-7-0"></span>3.1.5 Configuring Networking Connection

1. Select the switch as per your networking requirement and click Next. In the screenshot below, we have selected an already created ExternalVMSwitch. For more information about the Hyper-V virtual switches, refer to [Microsoft's](https://docs.microsoft.com/en-us/windows-server/virtualization/hyper-v/get-started/create-a-virtual-switch-for-hyper-v-virtual-machines) Create and configure a virtual switch with [Hyper-V](https://docs.microsoft.com/en-us/windows-server/virtualization/hyper-v/get-started/create-a-virtual-switch-for-hyper-v-virtual-machines) page.

![](_page_7_Picture_200.jpeg)

### <span id="page-7-1"></span>3.1.6 Connecting the Virtual Hard Disk

1. Select Use an existing virtual hard disk, browse to the *.vhd* file, then click Next.

![](_page_8_Picture_0.jpeg)

![](_page_8_Picture_120.jpeg)

#### <span id="page-8-0"></span>3.1.7 Completing the New Virtual Machine Wizard

- 1. Review the configuration before creating a virtual machine. Click Previous before finalizing the configuration if necessary.
- 2. Click Finish to create the virtual machine.

![](_page_8_Picture_121.jpeg)

![](_page_9_Picture_0.jpeg)

#### <span id="page-9-0"></span>3.1.8 Assigning Processors

- 1. In the *Hyper-V Manager* application, select the required Hyper-V server.
- 2. Select the required Virtual Machine, right-click on it, then click Settings....
- 3. Select Processor and specify the Number of virtual processors for the virtual machine. For SLS, the minimum requirement is a *Quad-core* processor.
- 4. Click Apply.

#### <span id="page-9-1"></span>3.1.9 Starting the Virtual Machine

- 1. In the *Hyper-V Manager* application, select the required Hyper-V Server.
- 2. Select the required Virtual Machine, right-click on it, then click Start.

![](_page_9_Picture_10.jpeg)

### <span id="page-9-2"></span>3.2 Deploying SLS from the Hyper-V server itself using Windows PowerShell

Download the provided SLS *.vhd* file from your [MyStormshield](https://mystormshield.eu/) personal area, in Downloads > Downloads > Stormshield Log Supervisor > Firmware.

On the Hyper-V server, open Windows PowerShell as an administrator and run the command:

```
New-VM -Name <VM_Name> -MemoryStartupBytes 7GB -BootDevice VHD -
VHDPath"<the_StormshieldLogSupervisor_VHD_path>" -Path <"<destination_
path for the VM>"> -Generation 1 -Switch <virtual switch name>
```
#### Then run the following commands:

```
Set-VM -Name <VM_Name> -ProcessorCount 4
```

```
Start-VM -Name <VM_Name>
```
![](_page_9_Picture_18.jpeg)

![](_page_10_Picture_0.jpeg)

# <span id="page-10-0"></span>4. Activating SLS

## <span id="page-10-1"></span>4.1 Accessing the SLS user interface

- 1. In the *Hyper-V Manager* application, select the required Hyper-V Server, select the required Virtual Machine, then click Connect on the *Actions* tab.
- 2. Note down its IP address. If it is not displayed, see the instructions below.
- 3. Enter the IP address in a web browser (example: https://10.45.3.95).
- 4. Log in to the SLS user interface. The default credentials are *admin* (username) and *changeme* (password).

If you need to get or set the IP address of the SLS instance:

- 1. Open a VM Console. The default credentials are *li-admin* (username) and *changeme* (password).
- 2. Retrieve the IP address by using the " $ip$  a" command. Define the IP address by using the "change-ip" command, then the "systemctl reboot" command.

### <span id="page-10-2"></span>4.2 Getting the SLS Hardware Key

Once connected to the SLS user interface for the first time, it is requested to activate SLS with a license provided by Stormshield, which contains the details of the purchased product, the number of sources it can handle, and the license's expiration date.

The license refers to the Hardware Key of the solution, which is unique. You can find it here:

![](_page_10_Figure_14.jpeg)

## <span id="page-10-3"></span>4.3 Registering the SLS product

You must contact your Stormshield reseller or partner to obtain an SLS product. Then, register it in your MyStormshield personal area. You will be prompted to enter your SLS Hardware Key and SLS Serial Number. For more information, refer to the [Registering](https://mystormshield.eu/documentation/en/Content/MyStormshield_Registering_Products/Register_software.htm) products guide.

![](_page_10_Figure_17.jpeg)

![](_page_11_Picture_0.jpeg)

## <span id="page-11-0"></span>4.4 Downloading the SLS license (*.pak* file)

Download the license (*.pak* file) from your [MyStormshield](https://mystormshield.eu/) personal area. For more information, refer to the [Downloading](https://mystormshield.eu/documentation/en/Content/MyStormshield_Registered_Products/Download_license_file.htm) a product's license file page.

#### <span id="page-11-1"></span>4.5 Installing the License

1. On SLS, go to *Settings >> System >> SLS License*.

![](_page_11_Picture_253.jpeg)

- 2. Click Add License.
- 3. Browse the file containing the License Key.
- 4. Go through the END USER LICENSE AGREEMENT (EULA). Mark the checkbox if you agree with the terms and conditions of the EULA.
- 5. Click Submit.

![](_page_11_Picture_11.jpeg)

![](_page_12_Picture_0.jpeg)

![](_page_12_Picture_1.jpeg)

### <span id="page-12-0"></span>4.6 Changing the "admin" user password

For security reasons, you must change the default password of the "admin" user.

- 1. Go to *User >> My Preferences* in the upper banner and click Change Password.
- 2. Enter *changeme* in the Old Password field.
- 3. Enter the new password and confirm it.
- 4. Click Submit.

![](_page_12_Picture_300.jpeg)

# <span id="page-12-1"></span>4.7 Updating SLS to the latest patch

- 1. Identify the current SLS version installed. On the SLS user inteface, click on the Stormshield Log Supervisor logo in the upper banner and locate the version number.
- 2. Check the version [release](https://documentation.stormshield.eu/SLS/v1/en/Content/Home.htm) notes to see if a newer SLS version is available, what it contains, and how to install it.

![](_page_12_Picture_12.jpeg)

![](_page_13_Picture_0.jpeg)

# <span id="page-13-0"></span>5. Getting the logs from an SNS firewall

#### <span id="page-13-1"></span>5.1 Adding a new device on SLS

- 1. On SLS, go to *Settings >> Configuration >> Devices* and click Add.
- 2. Enter the Name of the device.
- 3. In the IP address(es) field, enter the IP address of the SNS firewall.
- 4. In the Log Collection Policy field, select *stormshield*.
- 5. Choose the correct Time Zone.
- 6. Click Submit.

![](_page_13_Picture_404.jpeg)

### <span id="page-13-2"></span>5.2 Configuring logs retrieval

You can choose to either get the logs from the SNS firewall through [standard](#page-13-3) Syslog or more securely through [Syslog-TLS](#page-14-0).

#### <span id="page-13-3"></span>5.2.1 Getting the logs through standard Syslog

#### Configuring a standard Syslog connection on the SNS firewall

- 1. On SNS, go to Configuration > Notifications > Logs Syslog IPFIX > Syslog.
- 2. Select the object representing the IP address of the SLS instance or create a new object if one has not been created yet.
- 3. Select the appropriate protocol (TCP or UDP).

![](_page_13_Figure_18.jpeg)

![](_page_14_Picture_0.jpeg)

- 4. Select the port number. The default listening port is *514*. You can retrieve the Syslog listening port by using the "change-syslog-port" command on a VM console. Note that using this command toggles the port between *514* and *601*. Use it again if necessary.
- 5. Select the format.
- 6. Apply the configuration.

![](_page_14_Picture_355.jpeg)

### <span id="page-14-0"></span>5.2.2 Getting the logs through Syslog-TLS

#### Downloading SNS Certificate Identity

- 1. On SNS, go to Configuration > Objects > Certificates and PKI.
- 2. Download the Server Certificate identity as a P12 file.

![](_page_14_Picture_356.jpeg)

#### Establishing an SSH Connection with SLS

- 1. On SLS, go to *Settings >> System >> System Settings >> SSH Key Pair for li-admin*.
- 2. Provide a Pass Phrase.
- 3. Click Re-Generate Key Pair.
- 4. Copy the Private Key and save it in a file as a *.pem* file (e.g., Key\_SLS.pem).

![](_page_14_Figure_16.jpeg)

![](_page_15_Picture_0.jpeg)

![](_page_15_Picture_325.jpeg)

Copying the SNS Certificate Identity on SLS

- 1. Open WinSCP.
- 2. Fill in the IP address of the SLS instance.
- 3. Go to Advanced Settings >> SSH >> Authentication.
- 4. Select the *.pem* file and fill in the passphrase.
- 5. Copy the P12 file on SLS.

#### Importing the SNS Certificate Identity on SLS

- 1. Open PuTTY.
- 2. Fill in the SLS server IP address.
- 3. Go to Advanced Settings >> Connection >> SSH >> Auth.
- 4. Select the SLS key file.
- 5. Log in. The default credentials are *li-admin* (username) and *changeme* (password).
- 6. Use the command "syslog tls cert --pkcs12=<p12 file>" to import the P12 certificate for the Syslog-TLS connection.
- 7. Confirm.

```
li-admin@Stormshield:~$ syslog tls cert
This command installs a custom certificate for tls syslog service.
Command format:
  syslog tls cert --pkcs12=<p12 file>
                                                        : install from a PKCS12 i
 \overline{e}syslog_tls_cert --pem=<cert_file> --pkey=<pkey_file> :_install_from_PEM_files
  -admin@Stormshield:~$ syslog tls cert --pkcs12=sls.syslog.p12
```
![](_page_16_Picture_0.jpeg)

#### Configuring a Syslog-TLS connection on the SNS firewall

- 1. On SNS, go to Configuration > Notifications > Logs Syslog IPFIX > Syslog.
- 2. Select the object representing the IP address of the SLS instance or create a new object if one has not been created yet.
- 3. Choose *TLS* Protocol.
- 4. Fill in the certificate information.
- 5. Select *legacy* long format.
- 6. Apply the configuration.

![](_page_16_Picture_204.jpeg)

![](_page_16_Picture_11.jpeg)

![](_page_17_Picture_0.jpeg)

# <span id="page-17-0"></span>6. Getting the logs from SES Evolution

#### IMPORTANT

SLS must be in version 1.1.1 to get logs from SES Evolution. To determine the current SLS version and how to install 1.1.1 patch if necessary, see [4.7 Updating](#page-12-1) SLS to the latest patch.

### <span id="page-17-1"></span>6.1 Installing the new Stormshield application on SLS

- 1. Download the new application (*.pak* file) from your [MyStormshield](https://mystormshield.eu/) personal area, in Downloads > Downloads > Stormshield Log Supervisor > Resources.
- 2. On SLS, go to *Settings >> System >> Applications* and click Import.
- 3. Browse to the *.pak* file and click Upload.

![](_page_17_Picture_372.jpeg)

- 4. Go to *Settings >> Configuration >> Normalization Policies*.
- 5. Click on the *stormshield* policy name.
- 6. Select StormshieldEndpointSecurityCompiledNormalizer.
- 7. Click Submit.

![](_page_17_Picture_373.jpeg)

### <span id="page-17-2"></span>6.2 Adding a new device on SLS

- 1. On SLS, go to *Settings >> Configuration >> Devices* and click Add.
- 2. Enter the **Name** of the device.

![](_page_18_Picture_0.jpeg)

- 3. In the IP address(es) field, enter the IP addresses of each machine that hosts an SES Agent handler that communicates with SLS.
- 4. In the Log Collection Policy field, select *stormshield*.
- 5. Choose the correct Time Zone.
- 6. Click Submit.

![](_page_18_Picture_466.jpeg)

#### <span id="page-18-0"></span>6.3 Configuring logs retrieval

You can choose to either get the logs from SES Agent handlers through [standard](#page-18-1) Syslog or more securely through [Syslog-TLS](#page-19-0).

#### <span id="page-18-1"></span>6.3.1 Getting the logs through standard Syslog

Configuring a TCP or UDP connection on the Agent handler

- 1. On the SES Evolution administration console, go to the Agent handlers menu and click the  $+$ icon.
- 2. Enter the **Name** of the Agent handler group.
- 3. In the Address field, enter the IP address of the SLS instance.
- 4. Select the appropriate Protocol (TCP or UDP).
- 5. Enter the Port number. The default listening port is *514*. You can retrieve the Syslog listening port by using the "change-syslog-port" command on a VM console. Note that using this command toggles the port between *514* and *601*. Use it again if necessary.
- 6. In the Transfer type field, choose *Non-Transparent-Framing*.

![](_page_18_Picture_18.jpeg)

![](_page_19_Picture_0.jpeg)

- 7. In the Message content field, choose *Raw JSON*.
- 8. Click Save in the upper banner.

![](_page_19_Picture_314.jpeg)

![](_page_19_Picture_315.jpeg)

#### <span id="page-19-0"></span>6.3.2 Getting the logs through Syslog-TLS

Generating and importing the Certificate Identity on SLS

- 1. On the host system used to generate certificates, generate a PEM X.509 certificate.
- 2. On SLS, go to *Settings >> System >> System Settings >> Syslog TLS*.
- 3. Provide the certificate (*.crt* file) and the private key (*.key* file).
- 4. Click Save.

![](_page_19_Picture_316.jpeg)

#### Importing the Root Certificate Authority

On each machine that hosts an SES Agent handler that communicates with SLS, install the root certificate in the Trusted root certification authorities or Third-party root certificate authorities certificate store.

![](_page_20_Picture_0.jpeg)

#### Configuring a TCP/TLS connection on the Agent handler

- 1. On the SES Evolution administration console, go to the Agent handlers menu and click the + icon.
- 2. Enter the **Name** of the agent handler group.
- 3. In the Address field, enter the IP address of the SLS instance.
- 4. Select the *TCP/TLS* Protocol.
- 5. Enter the Port *6514*.
- 6. In the Transfer type field, choose *Non-Transparent-Framing*.
- 7. In the Message content field, choose *Raw JSON*.
- 8. Click Save in the upper banner.

![](_page_20_Picture_357.jpeg)

#### <span id="page-20-0"></span>6.4 Configuring SES dashboards on SLS

- 1. Download the SES dashboards (*.pak* file) from your [MyStormshield](https://mystormshield.eu/) personal area, in Downloads > Downloads > Stormshield Log Supervisor > Resources.
- 2. On SLS, go to *Dashboard >> Quick Links >> My Dashboard* and click Import.
- 3. Browse to the *.pak* file and click Submit.

![](_page_20_Picture_358.jpeg)

![](_page_20_Picture_18.jpeg)

![](_page_21_Picture_0.jpeg)

- 4. Go to *Dashboard* and click the + icon.
- 5. Click My Dashboards.
- 6. Select SES.
- 7. Click Ok.

![](_page_21_Picture_98.jpeg)

![](_page_21_Picture_8.jpeg)

![](_page_22_Picture_0.jpeg)

<span id="page-22-0"></span>![](_page_22_Picture_2.jpeg)

Additional information and answers to questions you may have about SLS are available in the [Stormshield](https://kb.stormshield.eu/en/log-supervisor-sls) knowledge base (authentication required).

![](_page_22_Picture_4.jpeg)

![](_page_23_Picture_0.jpeg)

![](_page_23_Picture_2.jpeg)

documentation@stormshield.eu

*All images in this document are for representational purposes only, actual products may differ.*

*Copyright © Stormshield 2023. All rights reserved. All other company and product names contained in this document are trademarks or registered trademarks of their respective companies.*

![](_page_23_Picture_6.jpeg)